## How to configure your email on an Apple iDevice How To Guide

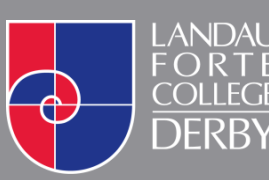

**O** www.landau-forte.org.uk

facebook.com/**lfcderby**

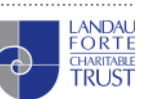

twitter.com/**landauforte A Landau Forte Charitable Trust Academy** 

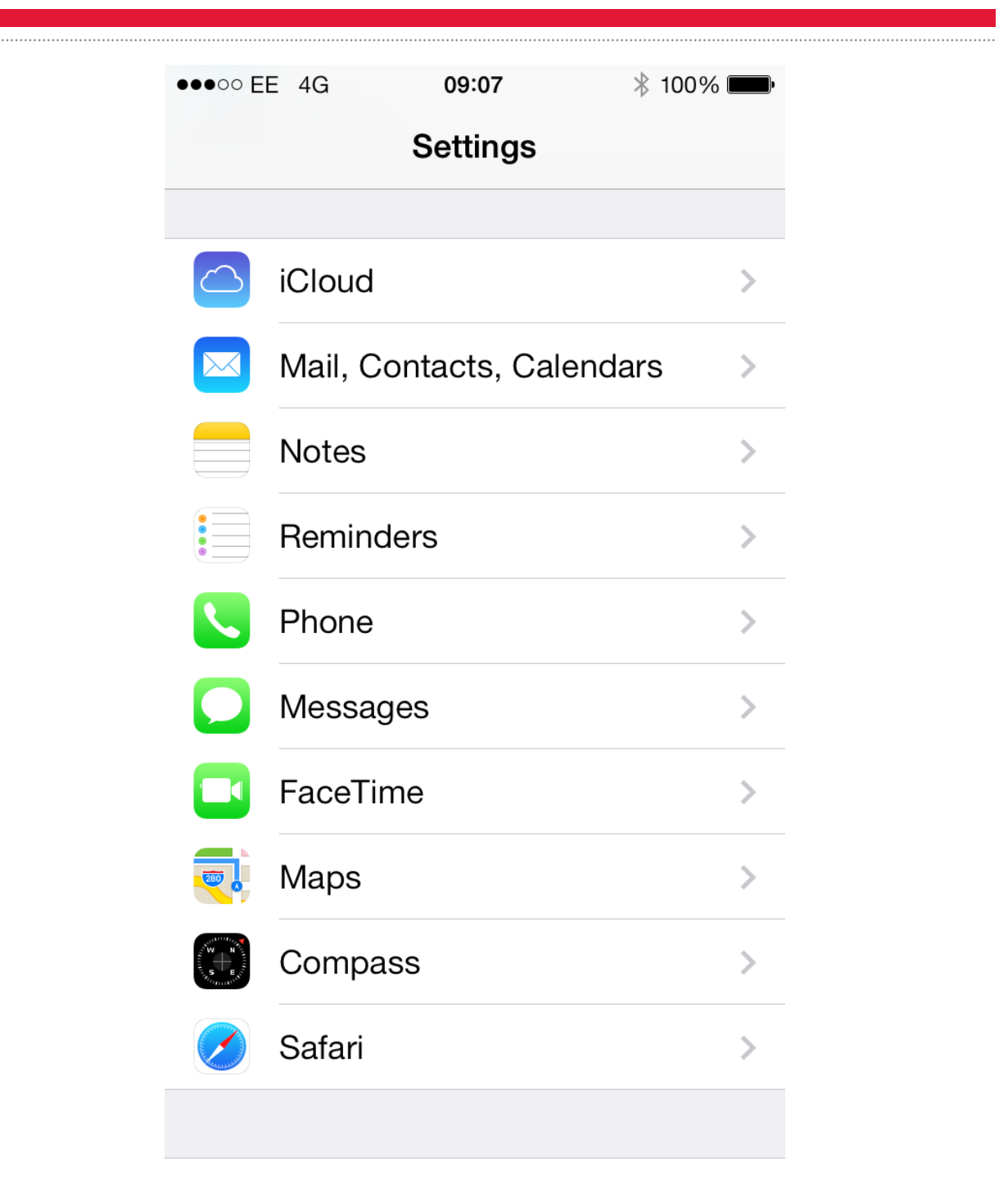

1. On your iPhone or iPod Touch, go to the **Settings** application. In here, scroll down and enter **Mail, Contacts, Calendars.**

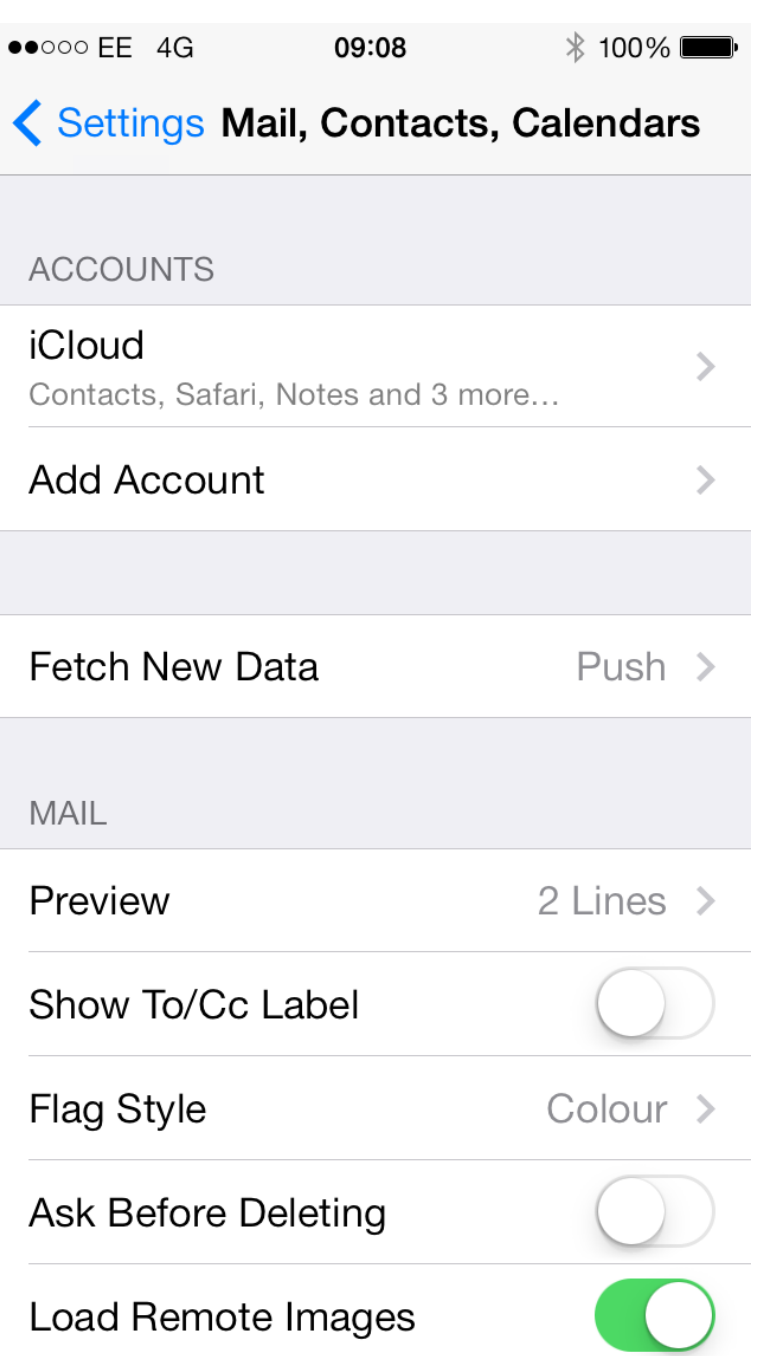

2. Click on **Add Account**

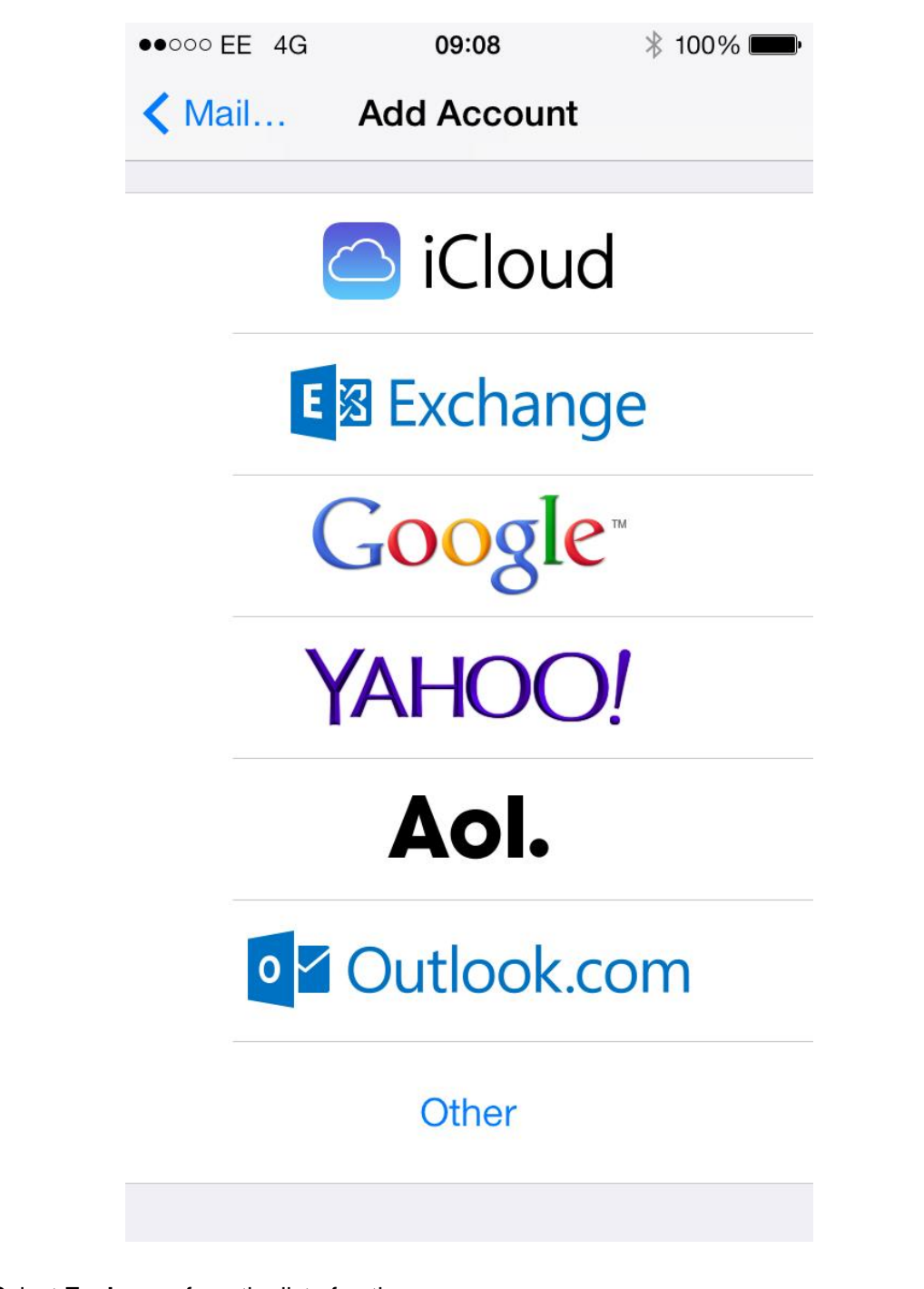

3. Select **Exchange** from the list of options.

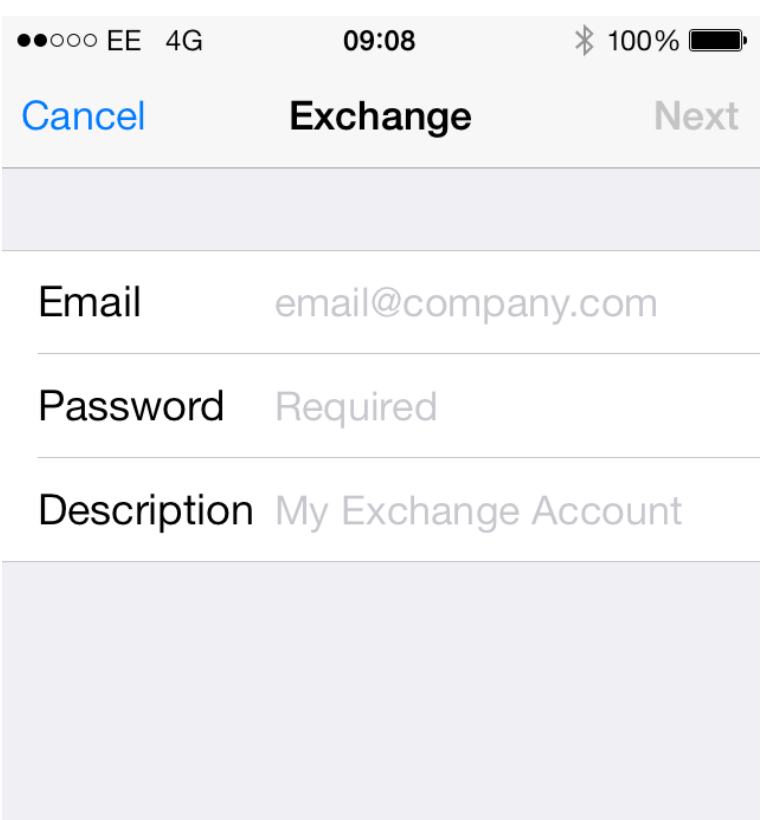

- 4. You will be asked to enter information to set up the email account. Please use the following information:
- **Email** Your Academy Email Address
- Password Your Academy Password (Case sensitive)
- **Description** A description for you to recognise this account on your iPhone or iPod
- 5. Once you are done, click on the **Next** button

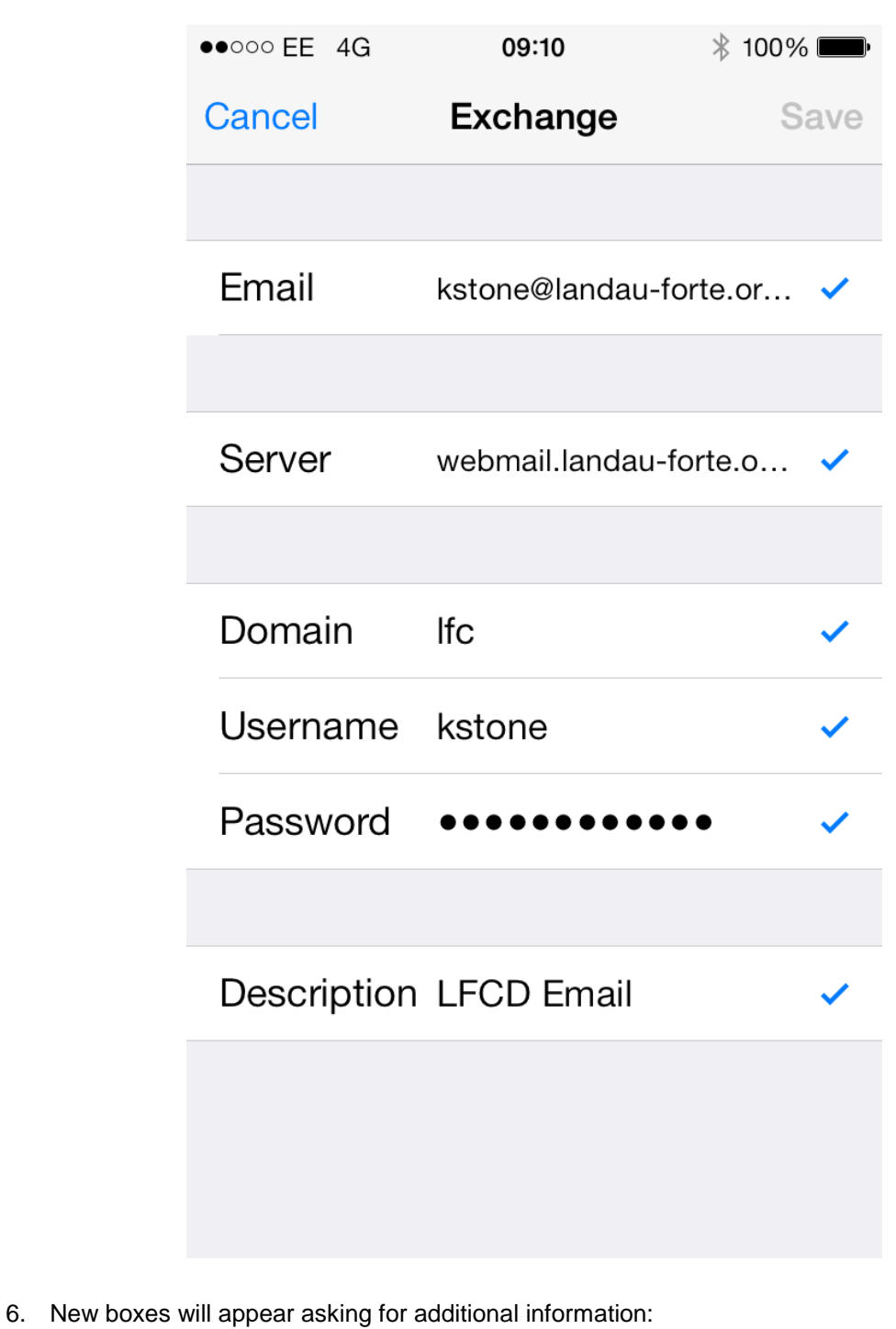

- **Domain** lfc
- **Username** Your Academy Username (Not case sensitive)
- **Server** webmail.landau-forte.org.uk

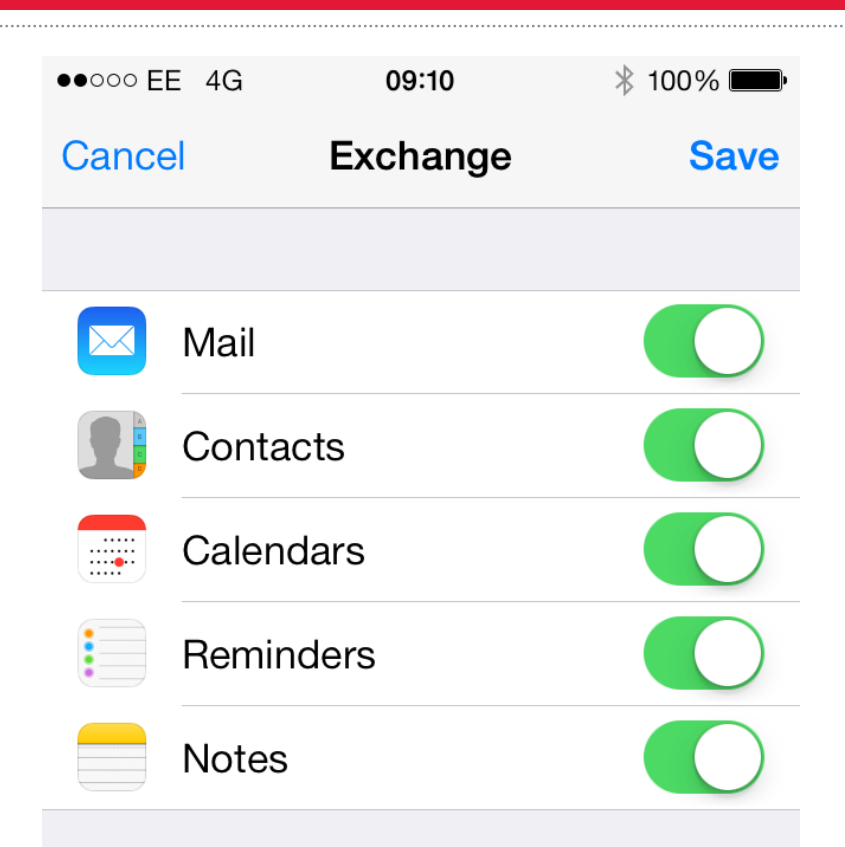

7. Once verified, you will be met with a screen with five options

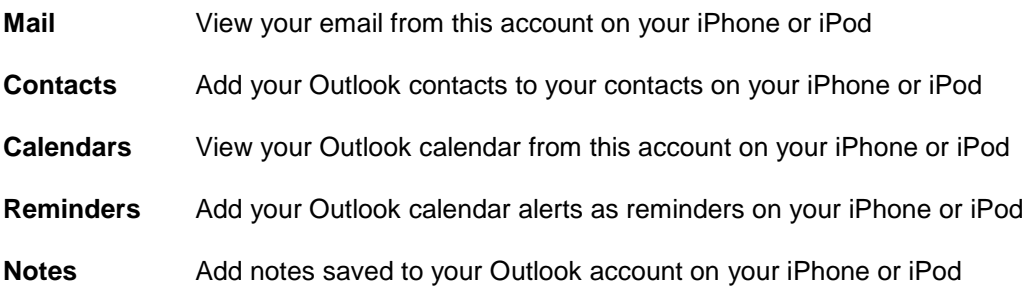